## *Try Our Convenient Mobile Printing*

With our MobilePrint Service™, you can use your personal computer or mobile device to print to the library's printers from anywhere wi-fi is available. Simply submit documents for printing and come to the library front desk to pick up your document. **Print jobs will ONLY remain on the library's print que for 24 hours.**

## **How to print from Deaf Smith County Library website:**

- Begin by visiting the library website: **[www.deafsmithcolib.org](http://www.deafsmithcolib.org/)**
- Click the Mobile Printing icon (right).
- Select the printer and enter your email address.
- Browse your computer to find and select the file you wish to print (file must be saved as a Document on the device).
- Click the green print icon (you will see the status of your print job and a reference number).
- At the front desk of the library, inform library staff that you have sent a print job and give them the email address you supplied.

## **Your print job will be ready to release in 5 to 10 minutes. Cost is .50 cents per page Black & White or .75 cents per page Color (Cash only).**

## **How to print from a mobile device app:**

- Visit your device's app store, install and launch the **PrinterOn** App.
- Click "No printer selected".
- Click "Location".
- Click Hereford on map.
- Click "2 Printers".
- Click HLC Deaf Smith County Library Black & White **or** HLC Deaf Smith County Library Color.
- To print:
	- **Documents**: (Must be saved as a document on your device). Open the app, click on "Documents". It will ask for access to your documents. Click OK.
		- Click on "Browse" and select the document to print. Select the printer and click Print**.** Enter an email address and click on the check mark in the upper right corner.
		- **Photos**: Open the app, click on "photo" and select a photo to print. It will ask for access to your photos. Click OK.
		- Select the printer and click print. Enter an email address and click on the check mark in the upper right corner.
		- **Email:** Open the app, click on "Email". Add your email. Select your email, then select the individual email to print. Click the printer icon (top right), click print if you want all pages or click the settings icon (top right) to select pages. Select the printer and click Print. Enter an email address and click on the check mark in the upper right corner.
		- **Web**: Open the app, click on "Web". Enter the url address. Click the printer icon (top right), click print if you want all pages or click the settings icon (top right) to select pages. Select the printer and click Print. Enter an email address and click on the check mark in the upper right corner.

**(You will receive a notice that the job started, and shortly after, another message stating "Job Success").**

*At the front desk of the library, inform library staff that you have sent a print job and give them the email address you supplied.*

**Your print job will be ready to release in 5 to 10 minutes. Cost is .50 cents per page Black & White or .75 cents per page Color (Cash only).**

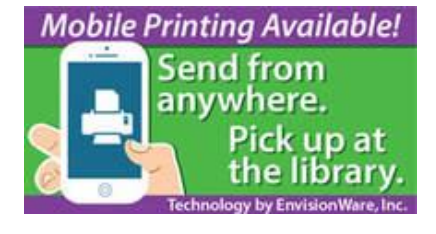

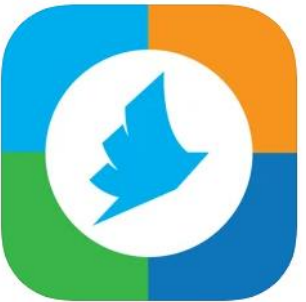